## **KENWOOD ISTRUZIONI PER L'INSERIMENTO DEI POI PERSONALI**

Listen to the Future

E' possibile caricare dei POI (punti di interesse) nella memoria interna del navigatore, questi POI sono di personale utilità durante la navigazione.

I POI sono disponibili e scaricabili da specifici siti internet di libera consultazione (come ad esempio il sito www.poigps.com) e sono divisi per categoria; l'inserimento nella memoria del navigatore avviene utilizzando una micro SD Card, su cui dovranno essere caricati i dati tramite il programma POILoader di Garmin.

I files che hanno l'estensione CSV sono immediatamente pronti (tramite POILoader) mentre files con estensione differente (es. OV2) devono essere trasformati tramite il programma POIConverter che consente l'adattamento (conversione) in file riconosciuti.

Di seguito si allega un link attivo che permette di scaricare POILoader e POIConverter.

Una volta memorizzati nel navigatore, i punti di interesse verranno visualizzati nella mappa con apposite icone e sarà possibile avere anche una indicazione sonora di prossimità.

Si esclude ogni nostra responsabilità relativa al contenuto dei POI, al loro utilizzo, ad eventuali incompatibilità di files, ad errate indicazioni, variazioni o errato funzionamento del navigatore che possa essere ricondotto al caricamento di POI in memoria.

Un elevato numero di POI o categorie può rallentare la velocità operativa del navigatore. In questo documento viene descritto come caricarli nella memoria ed eventualmente anche come convertirli.

## **ISTRUZIONI**

1) Scaricare i files dei POI dal sito specifico prescelto, generalmente questi sono in formato compresso .zip, quindi sarà necessario decomprimerli.

Dallo scompattamento del file (Aree di servizio, per esempio) saranno disponibili due files destinati in origine ad alcuni modelli di navigatori portatili:

(che contiene info sulle posizioni delle aree di servizio nelle autostrade) aree di servizio.bmp (che contiene l'icona che verrà visualizzata sulla mappa) Nel caso in cui Il formato del file sia .ov2, sarà necessario convertirlo utilizzando il programma POI Converter.

- <http://www.garmin.com/products/poiloader/> 2) Scaricare il programma freeware POI Loader dal sito Garmin:
- 3) Lanciare il programma POILoader e selezionare "Avanti"

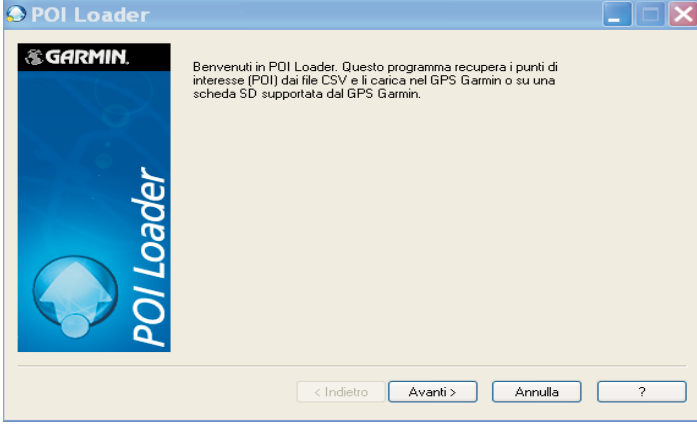

4) selezionare "Cartella personalizzata" per salvare I dati sul PC.

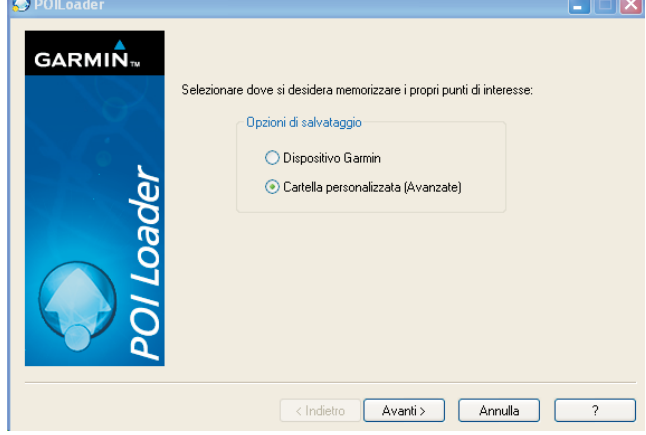

5) tramite l'opzione "Sfoglia" localizzare la cartella dove risiedono i files, selezionare la modalità manuale e premere "Avanti"

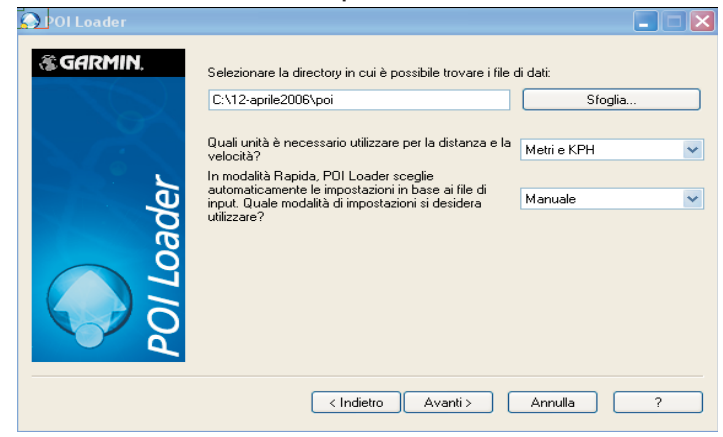

7) selezionare l'indicazione "Avvisa quando ci si avvicina a un punto" ed inserire la distanza (es. 300 metri), premere "Avanti".

6) Nel caso di allarmi di viabilità, selezionare l'indicazione "Questo file contiene avvisi di prossimità", premere "Avanti"

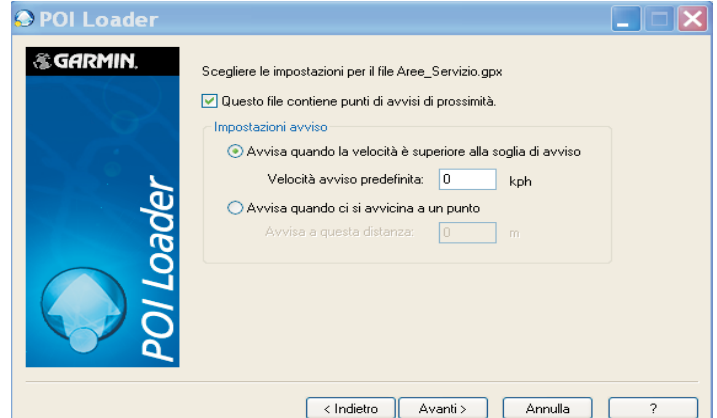

8) La procedura di caricamento è terminata,se l'operazione ha avuto successo, verrà generato il messaggio qui visualizzato, riportando il numero dei POI caricati.

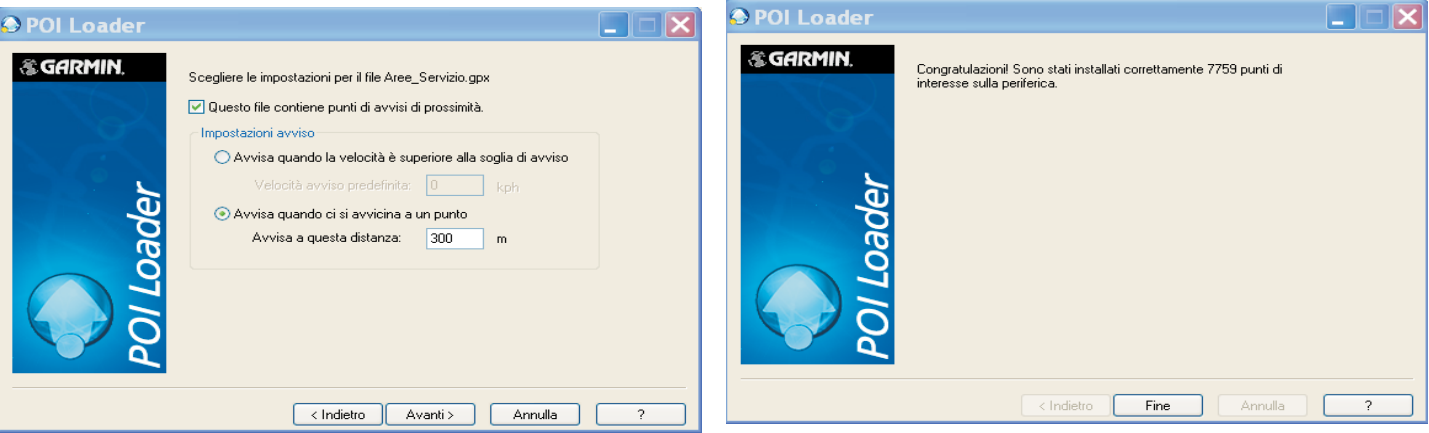

Nel caso in cui non si avesse l'indicazione del numero dei POI caricati, la procedura dovrà essere ripetuta.

Chiudere POILoader e verificare che, il file poi.gpi, che contiene tutti I dati, sia nella cartella precedentemente specificata.

## **CARICAMENTO DEI POI NELLA MEMORIA DEL NAVIGATORE**

1) Creare una cartella chiamata poi ed inserirvi al suo interno il file poi.gpi, mettere la cartella poi in una cartella chiamata garmin

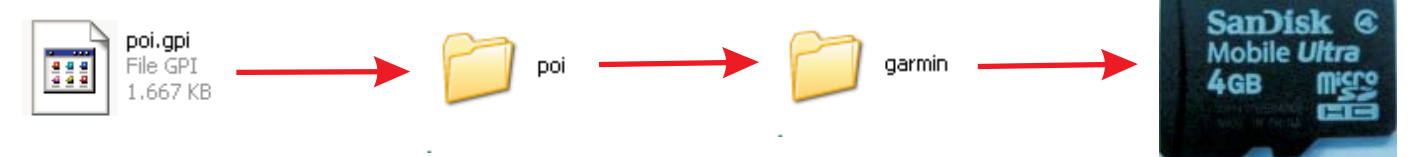

2) copiare la cartella garmin in una micro SD Card

3) inserire la micro SD Card nello slot del DNX

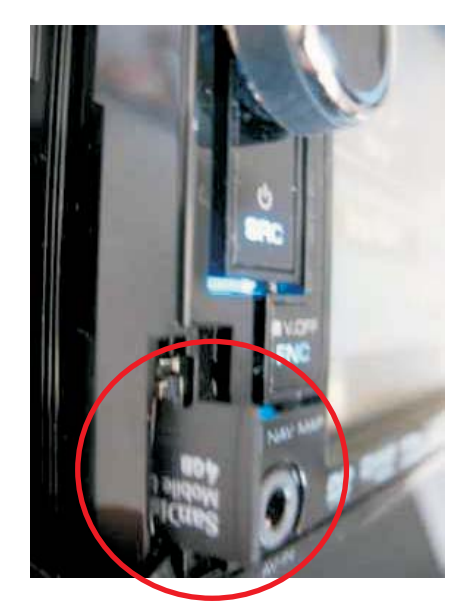

4) nel caso in cui non si dovesse visualizzare la navigazione in automatico, selezionarla manualmente premendo il tasto "NAV"

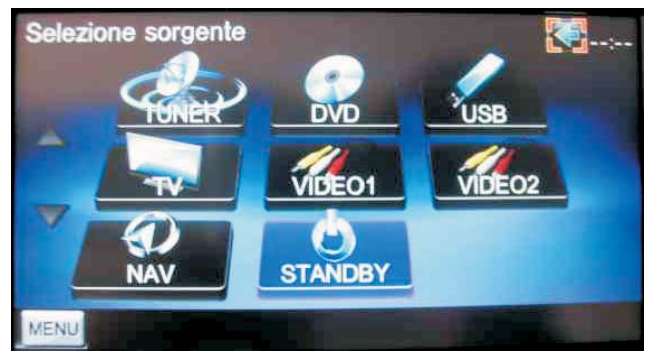

6) rimuovere la microSD Card

5) verranno rilevati nuovi POI, premendo il tasto "SI" si procederà al caricamento.

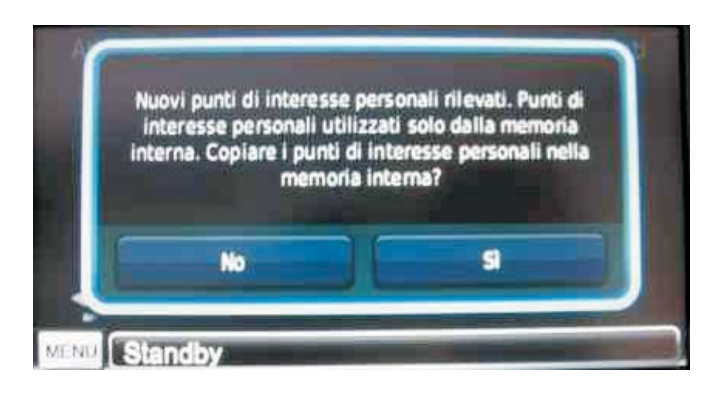

## **CONVERSIONE DEI FILES**

- 1) Scaricare il programma freeware POI Converter dal seguente link: <http://rjdavies.users.btopenworld.com/html/poiconverter.html>
- 2) avviare il programma POI Converter, aprire il file aree\_servizio.ov2 salvare il file con estensione CSV

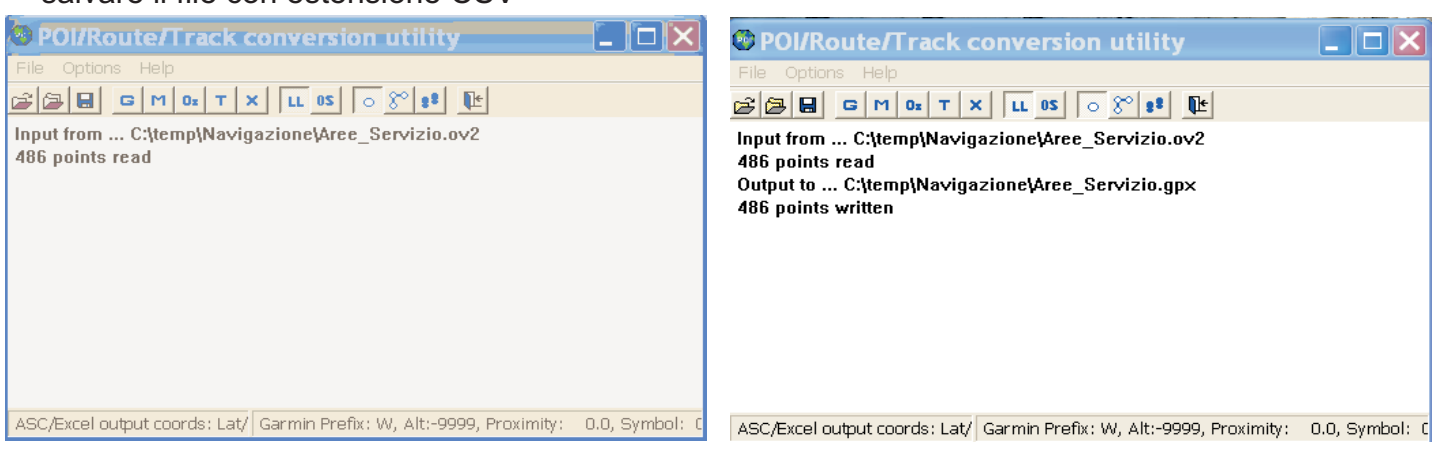

3) Una volta convertiti tutti I files, riperete le operazioni descritte nel paragrafo "ISTRUZIONI", a partire dal punto 2